## **Wireless SD-Karten für 3D-Drucker**

- Verwendetes Produkt: Toshiba W04
- Anleitung Einrichtung: <https://mattshub.com/blogs/blog/flashair-sd-card>
- Hostnamen:
	- o prusa1 sd
		- prusa2\_sd
		- prusa3\_sd

## **Einbindung in PrusaSlicer**

- 1. Prusaslicer öffnen, Tab Druckereinstellungen auswählen
- 2. Korrekte Einstellungen setzen: Druckername zB "Prusa 1", das ist der Anzeigename in Prusaslicer
	- 1. Host Type "Flashair"
	- 2. Hostname aus der Liste oben auswählen
	- 3. API Key leer lassen
- 3. Mit "Test" ausprobieren ob die Verbindung existiert.
- 4. "OK", Der Drucker taucht jetzt in der Liste der auswählbaren 3D-Drucker auf.
- 5. Statt den Druck lokal zu speichern, nach dem Slicen direkt hochladen.

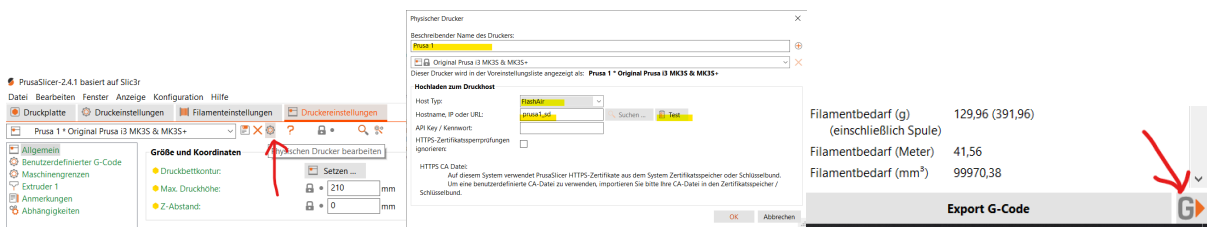